## Workshop: LabX direct Balance 实现数据传输至 Excel 文件

## 操作练习的目的:

了解 LabX direct Balance 软件的使用方法。

- 1. 使用 RS 9m-9f 数据线连接天平与电脑 PC,并进行设置:
	- 通讯参数设置:
		- $\bullet$ 进入天平菜单,选择"外围设备 (Peripheral)" → "Printer"进行设置: 波特率 (Baudrate): 9600; 数据位/校验位 (Bit/parity): 8-No; 停止位 (Stop Bits): 1; 握手信号 (Handshake): None; End of Line: <CR><LF>: CharSet: Ansi/Win:
		- 进入 LabX direct Balance 软件, 点击"天平 (Balance)"图标进行设置: COM port: 1 or 2 波特率 (Baudrate): 9600; 数据位/校验位 (Bit / parity): 8-No; 停止位(Stop Bits):1; 握手信号(Handshake):0-None;
	- 软件参数设置:
		- 点击"数据表 (Spreadsheet) "图标进行设置: Layout Control:光标位置控制; Sample Data: 样品数据控制(选择所需传输的数据);
			- \* 必须注意光标位置的控制, 例:

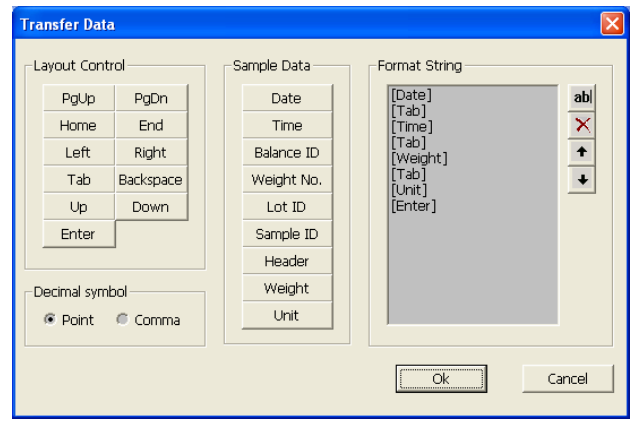

## 2. 开始进行数据传输:

- 1). 设置需要传输的数据: 日期、时间、称量值、单位(每格一个数据);
- 2). 打开目标 Excel 文件,并将光标放置于需要传输的数据位置;
- 3). 进行加样称量;
- 4). 按天平打印键实现数据传输至 Excel 表格。